# **Guidelines filenaming Fingerprint**

# **General principles**

Differentiation between elements is always indicated by an underscore "**\_**"

No spaces are used in filenames

No special characters such as . ; / \, #  $\S \sim$  ° or accented letters are used in filenames, they are skipped.

**NOT** SAII.DR/123\abc~9

**BUT** SAIIDR123abc9

File extension NO CAPS: tif NOT TIF

# **Image Data Filenaming**

**Iconography\_Drawing Or Print\_Institute\_Shelfmark\_ROI\_Camera Data\_Number.extension**

### **Elements**

**Iconongraphy**: Hollstein or Mielke number:

Holstein: NHD16

Mielke: M19

**Drawing or Print**: D or P

**Institute**: KBR or other institute specific code

**Shelfmark**: institute specific code, no special characters or spaces are used!

SII133707, SII135128c, R200910613, Inv4060490, SI7597, …

### **Region of interest (ROI):**

GEN: general

TR or TL or BR or BL or C or TC or BC: TopRight, TopLeft, BottomRight, BottomLeft, Centre, Top Centre, Bottom Centre

### Specific Detail: number

### **Camera data**: Camera\_DPI\_Light

### Camera

P1: Phase One

MSMD: Multi-Spectral MicroDome

WLMD: White Light MicroDome

MS780: Multi-Spectral camera with indication of nm (780)

MSVIS: Multi-Spectral Camera, VIS spectrum

MSFLVIS: Multi-Spectral Camera, Fluorecence in the visual spectrum

MSFLIR: Multi-Spectral Camera, Fluorecence in the IR spectrum

DPI: 300 or 600 or 1000 or 1200, …

DPI: 300, 600, 1000, 1200, or

Light:

N: Normal

R: Raking

B: Backlight

**Number**: always 3 digits

**Extension**: jpg, eip, tif

#### **Examples**

NHD16\_P\_ KBR \_R200910613\_GEN\_P1\_600\_R\_001.jpg

New Hollstein Dutch: 16

Print

Collection: KBR

Shelfmark: R200910613

ROI: General overview

Camera: Phase One/ P1

DPI: 600

Light: Raking

Image Number: 001

### M19\_D\_KMSKB\_Inv4060490\_ TL\_MS780\_600\_N\_004.jpg

Mielke: 19

Drawing

Collection: KMSKB

Shelfmark: Inv4060490

Camera: Multi-Spectral camera with 780 nm filter

ROI: TopLeft

DPI: 600

Light: Normal

Image Number: 4

# **Document Filenaming**

**Types:** Information sheets: xslx/docx to be discussed

Reports: PDF

### **Documents** Object information sheet: Condition Report (CR): aangeleverd door KBR

### **Iconography\_Drawing Or Print\_Institute\_Shelfmark\_CR.extension**

NHD16\_P\_ KBR \_R200910613\_CR.xlsx

Object information sheet: Photography Report (PR): data over welke opnames gemaakt zijn

### **Iconography\_Drawing Or Print\_Institute\_Shelfmark\_PR.extension**

### NHD16\_P\_ KBR \_R200910613\_PR.xlsx

### **Databank**

<http://elise.arts.kuleuven.be/fingerprint>

Username

Password

### Fingerprint

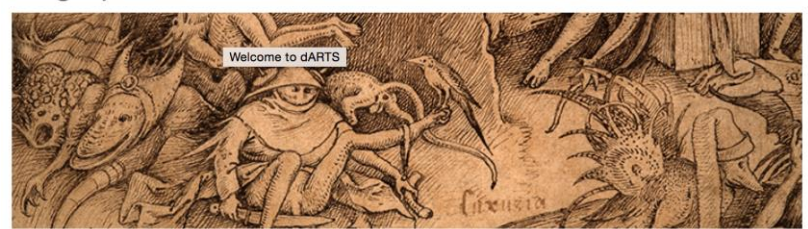

#### **Welcome to dARTS**

Login for access to files published by dARTS. Use the box to the right to connect using your user name and password.

dARTS Sites is the website portal of the Faculty of Arts (KU Leuven) that provides file distribution for accounts holders.

### Layout

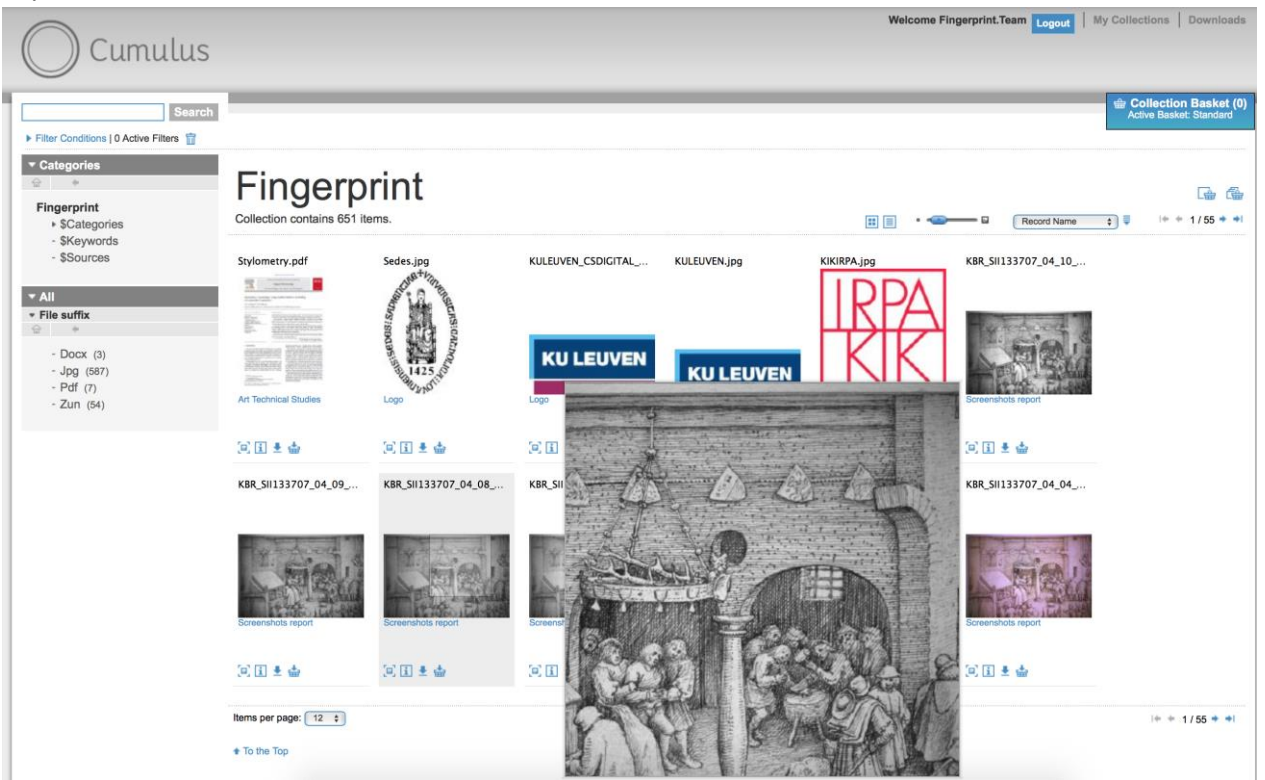

Login

User Name: Password:

Enter your user name and password to login<br>using your account.

Login

### Categorieën

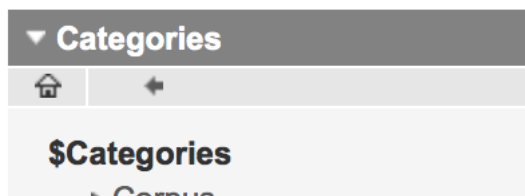

- $\triangleright$  Corpus
- General Images
- ▶ Preparation
- Reporting
- ▶ Working documents
- Documentation

### Filters

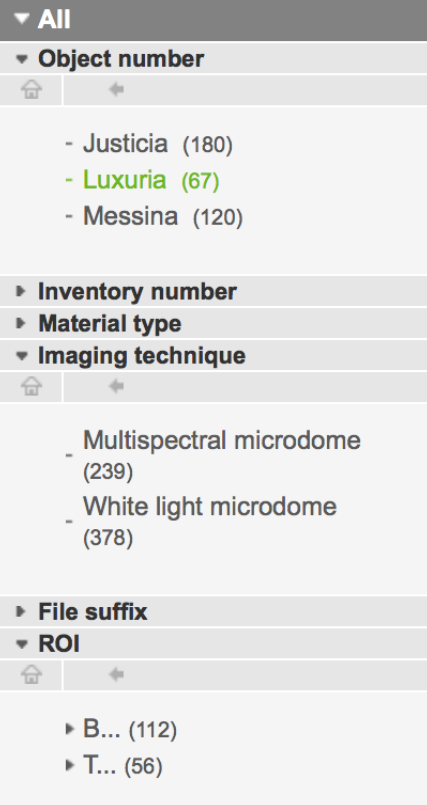

aantal beelden per pagina:

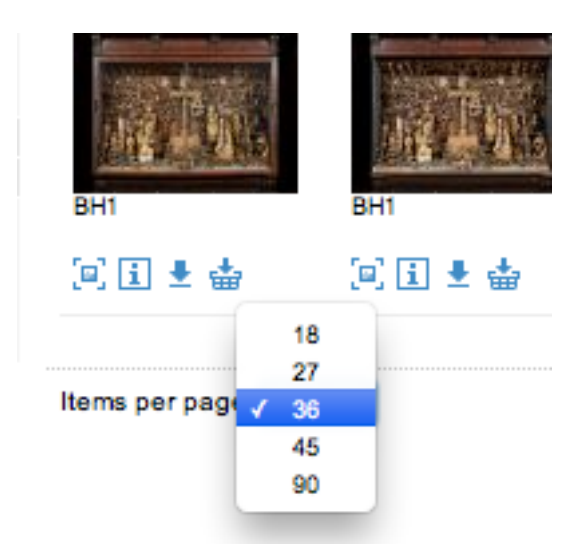

Preview, Information, Download, add to collection basket

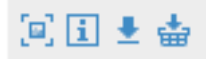

#### Information View

### Information

#### BH1\_KIK\_20121010\_X057001.jpg

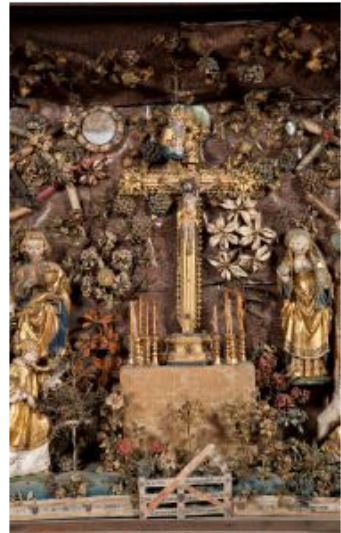

# 回曲±亩 1+ + 31/463 + +1  $\blacktriangleright$  Related Files List No related files found. ▼ Find Similar Files Categories

 $\circledR$ 

Click one of the categories below to<br>close the window and find files that<br>share the selected category.

BH1

#### BH1

#### $\blacktriangledown$  Info

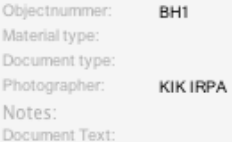

### $\blacktriangledown$  Asset information

Asset Name: Date Time Digitized: Date Time Original: Image Height: Image Width: Horizontal Resolution:

BH1\_KIK\_20121010\_X057001.jpg Oct 10, 2012 2:48:29 PM Oct 10, 2012 2:48:29 PM 4,236 px  $2,623 \text{ px}$ 350

### Download

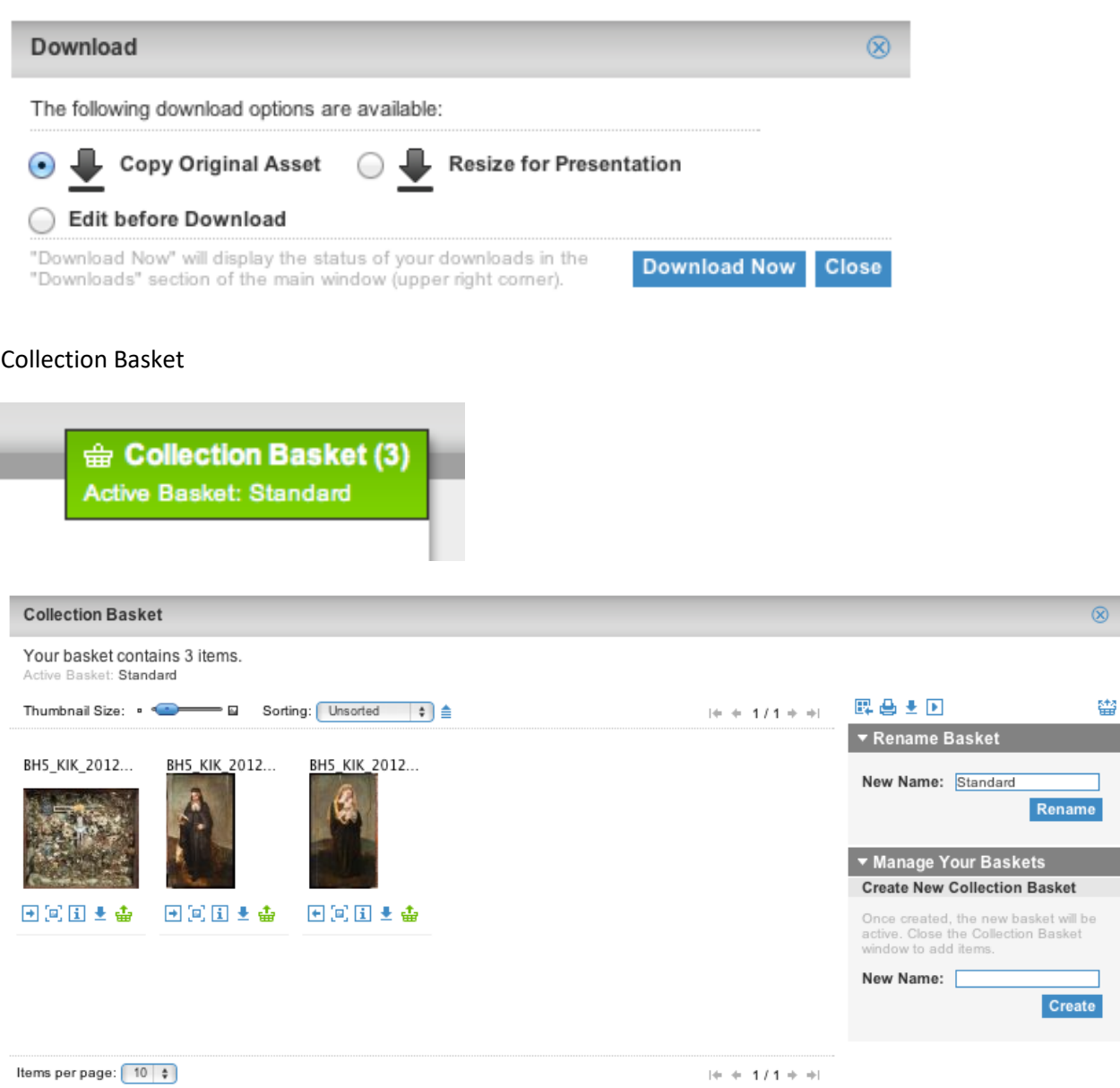

 $\textcolor{red}{\blacklozenge}$  To the Top

### **Software**

### **Advanced Renamer**

Download:<http://www.advancedrenamer.com/>

Free

Windows

User guide: [http://www.advancedrenamer.com/user\\_guide/gettingstarted](http://www.advancedrenamer.com/user_guide/gettingstarted)

Start

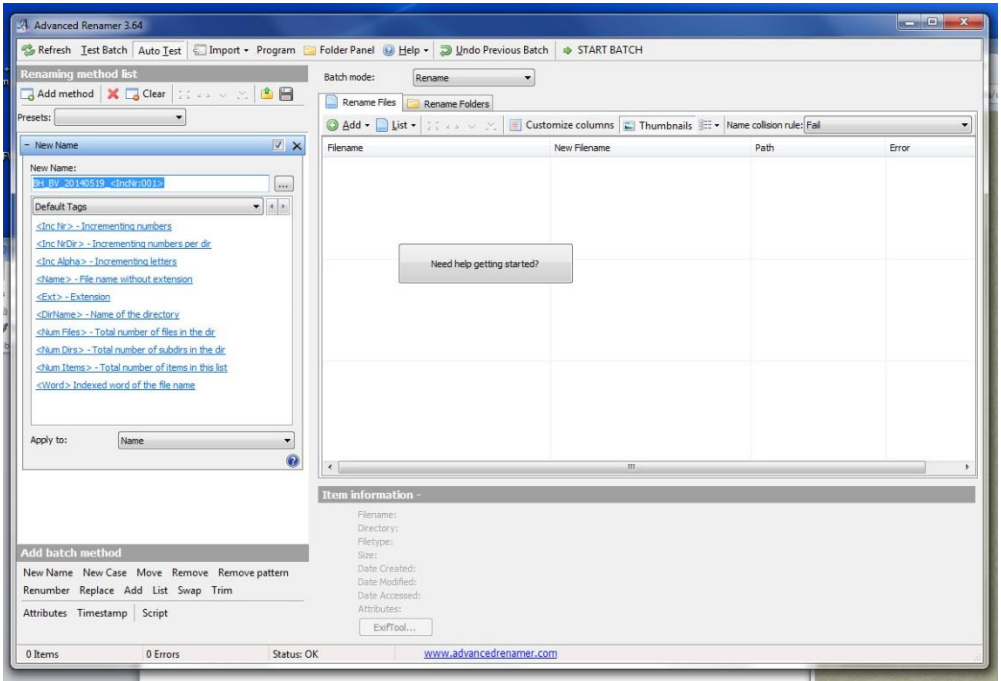

### Drag and drop images, documents in window

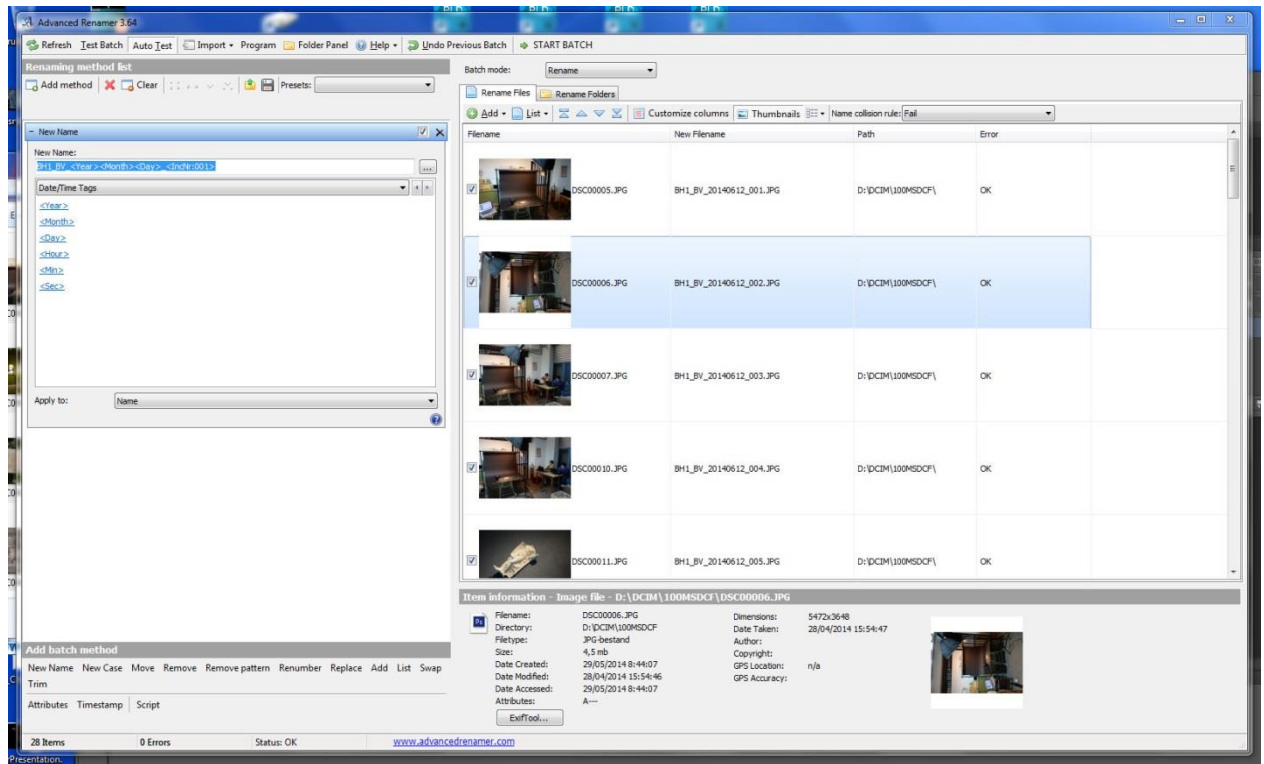

Fill in string in window New Name (Above Left)

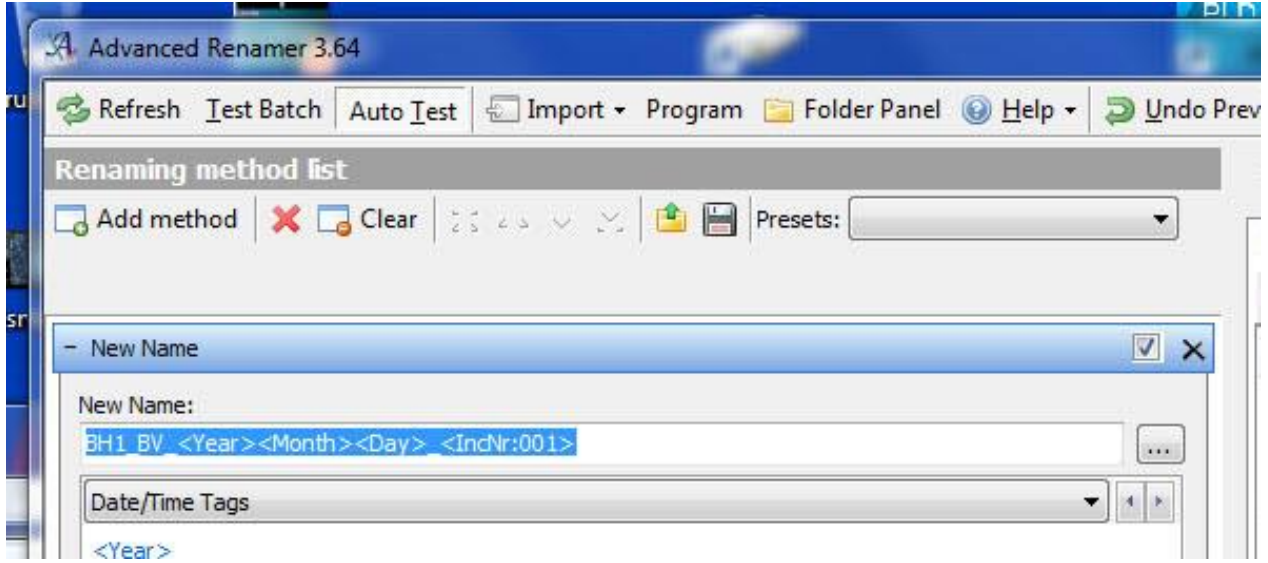

### String: **BH1\_BV\_<Year><Month><Day>\_<IncNr:001>**

**BH1** kan u uiteraard vervangen door een andere code

**BV** initiaal, vervang dit door uw eigen initaal

**<Year><Month><Day>:** hiermee wordt automatisch de datum van de dag ingevuld. Indien u de beelden later hernummert, vul dan manueel de juiste datum van opname in, bijvoorbeeld 20140601

**<IncNr:001>:** hiermee wordt automatisch een getal met drie karakters ingevuld, bijvoorbeeld 001, 002, …

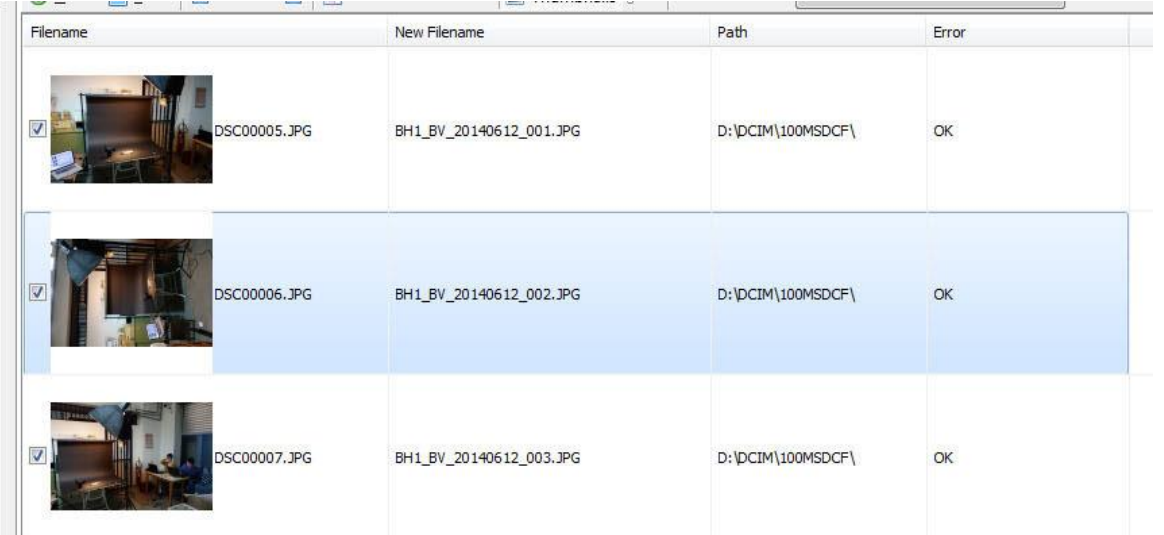

In het venster rechts verschijnt naast de oude bestandsnaam de nieuwe zodat u alles kan controleren:

### Druk rechts boven op Start Batch en uw bestanden worden hernummerd

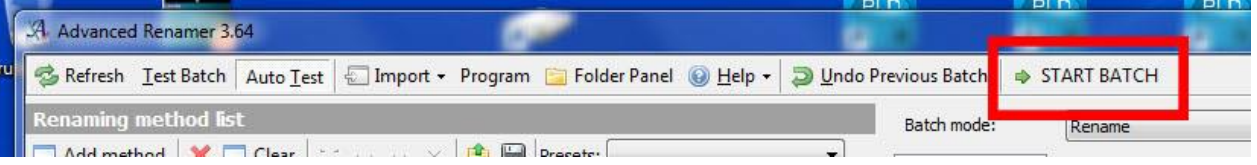

### Bevestig en de beelden worden hernoemd.

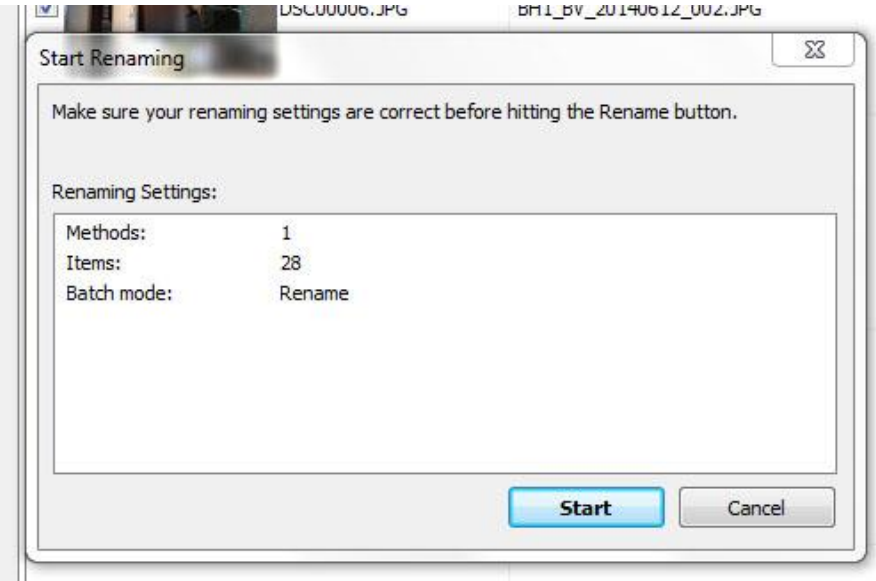